Billion

# tiny USB ISDN TA128

## Quick Start Guide

This product is designed for the ISDN with Basic Rate Interface.

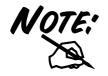

For more detailed instructions on configuring and using the device, please refer to the on-line manual in the installation CD.

## **Package Contents**

- One tiny USB ISDN TA128 with USB cable built-in
- One tiny USB ISDN TA128 installation CD with drivers and utility software
- One CD with bundled application software programs (optional)
- One RJ-45 ISDN cable
- This quick start guide

## **The Front Panel LEDs**

| LED  | Meaning                                                                                                    |
|------|----------------------------------------------------------------------------------------------------|
| USB  | When this LED is lit, it indicates that the USB port is connected to the PC and working properly.                                       |
| ISDN | When this LED is lit, it indicates that the ISDN $S_0$ bus is activated. It will flash when there is message transfer in the D channel. |
| B1   | When this LED is lit, it indicates that the ISDN B1 channel is being accessed. It will flash when there is data transfer in the B1.     |
| B2   | When this LED is lit, it indicates that the ISDN B2 channel is being accessed. It will flash when there is data transfer in the B2.     |

## **Installing the tiny USB ISDN TA128**

Connect your ISDN line to the ISDN  $S_0$  RJ-45 jack. Connect the USB cable to the USB port and connect the other end to the PC. Refer to the following figure.

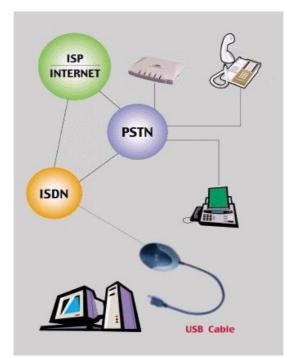

#### For Windows 98:

1. Start Windows. After the opening banner, Windows will tell you that the new device has been detected. You will then see the following screen. Click "Next >".

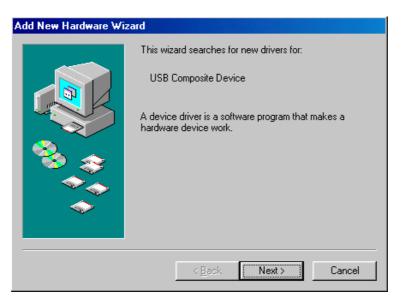

2. In the next window, select "Search for the best driver for your device" and click "Next >".

| Add New Hardware Wiz | ard                                                                                                    |
|----------------------|----------------------------------------------------------------------------------------------------|
|                      | <ul> <li>What do you want Windows to do?</li> <li>Search for the best driver for your device.<br/>(Recommended).</li> <li>Display a list of all the drivers in a specific location, so you can select the driver you want.</li> </ul> |
|                      | < <u>B</u> ack Next > Cancel                                                                                                    |

**3.** Insert the installation CD into the CD-ROM drive and check "<u>C</u>D-ROM drive" in the next window.

| Add New Hardware Wiz | zard<br>Windows will search for new drivers in its driver database<br>on your hard drive, and in any of the following selected<br>locations. Click Next to start the search.<br>Eloppy disk drives<br>CD-ROM drive |
|----------------------|----------------------------------------------------------------------------------------------------|
|                      | Microsoft Windows Update   Specify a location:   C:\EW98se     Browse                                                                                                    |
|                      | < <u>B</u> ack Next > Cancel                                                                                                    |

4. Continue through the Wizard, clicking the "Next >" buttons. Windows will start copying files to your system. You will see the following screen prompting for the path of the Windows source files. Please specify a location. Click "OK". Then, click "Finish" in the next window to end the installation.

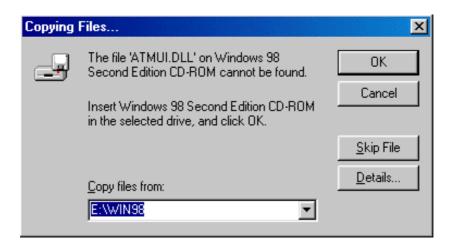

5. If you are prompted to restart the computer after Windows finishes installing the driver, press "Yes".

| System S | Settings Change 🛛 🔀                                                                                                  |
|----------|----------------------------------------------------------------------------------------------------|
| ?        | To finish setting up your new hardware, you must restart your computer.<br>Do you want to restart your computer now? |
|          | Yes <u>N</u> o                                                                                                    |

#### For Windows Me:

1. Start Windows. After the opening banner, Windows will tell you that the new device has been detected. Select "Specify the location of the driver" and click "Next >".

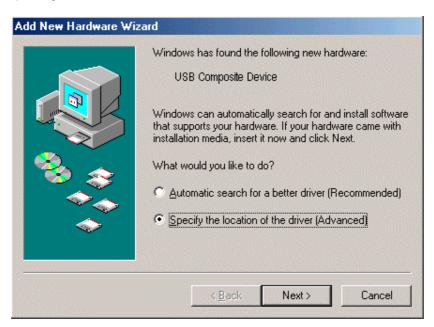

2. In next window, select "Search for the best driver for your device". Insert the installation CD into the CD-ROM drive and check "Removable <u>Media</u>". Click the "Next >" button.

| Add New Hardware Wiz | zard                                                                                                    |
|----------------------|----------------------------------------------------------------------------------------------------|
|                      | Windows will search for new drivers in its driver database on your hard drive, and in any of the following selected            Search for the best driver for your device.<br>[Recommended].             Removable Media (Floppy, CD-ROM)         Specify a Jocation:             A:\          Browse             Display a list of all the drivers in a specific location, so you can select the driver you want. |
|                      | < <u>B</u> ack Next > Cancel                                                                                                    |

**3.** Continue through the Wizard, clicking "Next >" at the following screens. Windows will start copying files to your system. Then, click "Finish" in the following window.

| Add New Hardware Wiz | ard                                                      |
|----------------------|----------------------------------------------------------|
|                      | USB ISDN TA                                              |
|                      | Windows has finished installing the new hardware device. |
|                      |                                                          |
|                      |                                                          |
|                      | < Back <b>Finish</b> Cancel                              |

4. If you are prompted to restart the computer after Windows finishes installing the drivers, press "Yes".

| System 9 | Settings Change 🔀                                                                                                    |
|----------|----------------------------------------------------------------------------------------------------|
| ?        | To finish setting up your new hardware, you must restart your computer.<br>Do you want to restart your computer now? |
|          | Yes <u>N</u> o                                                                                                    |

#### For Windows 2000:

**1.** Start Windows. After the opening banner, Windows will tell you that the new device has been detected. Click "Next>".

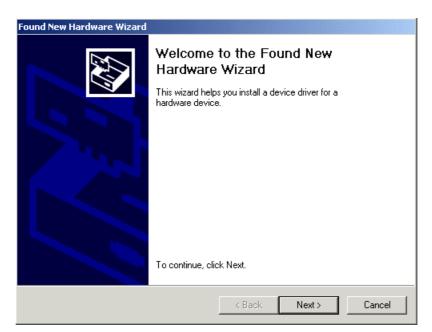

2. In next window, select "Search for a suitable driver for my device". Click "Next>".

| Found New Hardware Wizard                                                                                                    |
|----------------------------------------------------------------------------------------------------|
| Install Hardware Device Drivers<br>A device driver is a software program that enables a hardware device to work with<br>an operating system.                                                    |
| This wizard will complete the installation for this device:                                                                                                    |
| USB Composite Device                                                                                                    |
| A device driver is a software program that makes a hardware device work. Windows<br>needs driver files for your new device. To locate driver files and complete the<br>installation click Next. |
| What do you want the wizard to do?                                                                                                    |
| <ul> <li>Search for a suitable driver for my device (recommended)</li> </ul>                                                                                                    |
| Display a list of the known drivers for this device so that I can choose a specific driver                                                                                                    |
|                                                                                                    |
| < Back Next > Cancel                                                                                                    |

**3.** Insert the installation CD into the CD-ROM drive, then in the next window check "CD-ROM drives" and click "Next>".

| r driver files?                                                     |
|---------------------------------------------------------------------|
| ware device:                                                        |
|                                                                     |
| its driver database on your computer and in<br>ns that you specify. |
| earching on a floppy disk or CD-ROM drive,<br>Next.                 |
|                                                                     |
|                                                                     |
|                                                                     |
|                                                                     |
|                                                                     |
|                                                                     |
|                                                                     |

**4.** Click "Next>" to install the driver. When the following windows titled "Digital Signature Not Found" appear, press "Yes" to continue the installation.

| Digital Signature Not Fou | und 🔀                                                                                                    |
|---------------------------|----------------------------------------------------------------------------------------------------|
| 3                         | The Microsoft digital signature affirms that software has<br>been tested with Windows and that the software has not<br>been altered since it was tested.                         |
|                           | The software you are about to install does not contain a<br>Microsoft digital signature. Therefore, there is no<br>guarantee that this software works correctly with<br>Windows. |
|                           | USB ISDN TA                                                                                                    |
|                           | If you want to search for Microsoft digitally signed<br>software, visit the Windows Update Web site at<br>http://windowsupdate.microsoft.com to see if one is<br>available.      |
|                           | Do you want to continue the installation?                                                                                                    |
|                           | Yes No More Info                                                                                                    |
|                           |                                                                                                    |
| Digital Signature Not Fo  | und X                                                                                                    |
| 3                         | The Microsoft digital signature affirms that software has<br>been tested with Windows and that the software has not<br>been altered since it was tested.                         |
|                           | The software you are about to install does not contain a<br>Microsoft digital signature. Therefore, there is no<br>guarantee that this software works correctly with<br>Windows. |
| VIE I                     | NDIS WAN Miniport Adapter                                                                                                    |
|                           | If you want to search for Microsoft digitally signed<br>software, visit the Windows Update Web site at<br>http://windowsupdate.microsoft.com to see if one is<br>available.      |
|                           | Do you want to continue the installation?                                                                                                    |
|                           | Yes No More Info                                                                                                    |

**5.** Press "Finish" to end the installation.

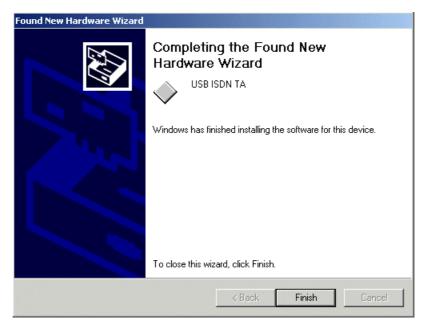

#### For Windows XP:

1. Start Windows. After the opening banner, Windows will tell you that the new device has been detected. Select "Install the software automatically". Insert the installation CD into the CD-ROM drive and click "Next >".

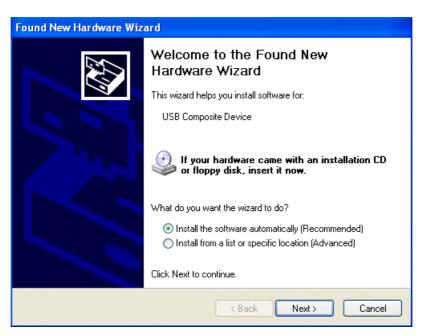

2. When next window appears, press "Next >" to continue the installation.

| USB ISDN "                              | TA      |              |                              |
|-----------------------------------------|---------|--------------|------------------------------|
| Description                             | Version | Manufacturer | Location                     |
| USB ISDN TA                             | Unknown | ISDN Company | f:Nisdn-u.inf                |
| USB ISDN TA                             | Unknown | ISDN Company | f:\driver\winxp\isdn-u.inf   |
| USB ISDN TA                             | Unknown | ISDN Company | f:\driver\winme\isdn-u.inf   |
| USB ISDN TA                             | Unknown | ISDN Company | f:\driver\win98\isdn-u.inf   |
| USB ISDN TA                             | Unknown | ISDN Company | f:\driver\win2000\isdn-u.inf |
| This driver is<br>Tell me why driven is |         |              |                              |

**3.** Click "Continue Anyway" when the following "Hardware Installation" windows appear.

| ~     |                                                                                                    |
|-------|----------------------------------------------------------------------------------------------------|
| 1     | The software you are installing for this hardware:                                                                                                    |
| _     | USB ISDN TA                                                                                                    |
|       | has not passed Windows Logo testing to verify its compatibility<br>with Windows XP. ( <u>Tell me why this testing is important.</u> )                                                                                                    |
|       | Continuing your installation of this software may impa<br>or destabilize the correct operation of your system<br>either immediately or in the future. Microsoft strongly<br>recommends that you stop this installation now and<br>contact the hardware vendor for software that has<br>passed Windows Logo testing. |
|       |                                                                                                    |
|       | Continue Anyway STOP Installation                                                                                                    |
|       |                                                                                                    |
| r dwa | Continue Anyway STOP Installation                                                                                                    |
| dwa   |                                                                                                    |
| dwa   | re Installation                                                                                                    |
| dwa   | re Installation<br>The software you are installing for this hardware:                                                                                                    |

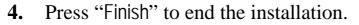

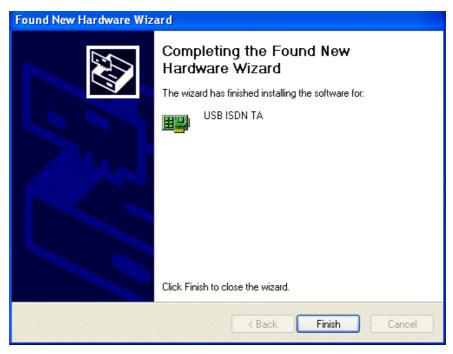

### **ISDN Utility and Diagnostic Program**

The ISDN Utility includes helpful programs for the tiny USB ISDN TA128, such as a diagnostic program, an uninstallation program, and an on-line manual.

After Windows installs the driver of your tiny USB ISDN TA128, the ISDN Utility may be installed automatically. If the ISDN Utility is not installed, you may install it from the installation CD.

You are highly recommended to run the diagnostic program to make sure the tiny USB ISDN TA128, its drivers and the ISDN line are all properly installed and connected. Please follow these instructions:

- 1. Open the "<u>Programs</u>" folder on the "Start" menu and click on the "ISDN Utility" program folder.
- 2. Click on the "Diagnostic Program" item to start the program.
- **3.** In the "Own ISDN Number" box, type in the subscriber number of your ISDN line.

4. Press "Loopback Test" to begin the diagnostic procedure. It will make a call from the B1 channel that returns through the B2 channel. The D and B channels will be tested for line integrity.

| Diagnostic Program                      | n on CAPI 2.0 Version 3.08 (USB) | >                                        |
|-----------------------------------------|----------------------------------|------------------------------------------|
| USB interface                           | OK<br>Firmware version: 1.01     | Close                                    |
| Hardware                                | ОК                               | Loopback Test                            |
| D-channel                               | ОК                               | G                                        |
| B-channel                               | ОК                               | Abort                                    |
|                                         |                                  | X                                        |
| Own ISDN Number<br>Calling Party Number | 12                               | Call Type<br>C Data Call<br>C Voice Call |

## **Uninstalling the tiny USB ISDN TA128**

If you decide to permanently remove the driver and utility of the tiny USB ISDN TA128 from your system, you must run the uninstallation program from the ISDN Utility program group as follows:

- 1. Click "Start", "Programs" and click the "ISDN Utility" item.
- **2.** Click the "Uninstall DRV & UTL" item. The following ISDN Uninstallation Program window opens.

| 👸 ISDN Uninstallatio                     | n Program |       |  |  |
|------------------------------------------|-----------|-------|--|--|
| Uninstall the driver of the ISDN device  |           |       |  |  |
| Uninstall the utility of the ISDN device |           |       |  |  |
| COK.                                     |           | Close |  |  |

**3.** Check the items that you want to completely remove from the Windows system and click "OK".